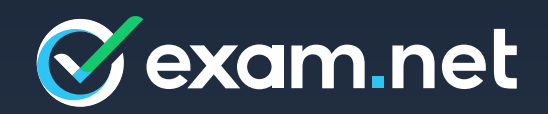

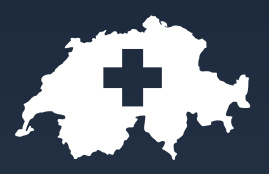

# Maturaprüfungen in der Schweiz Leitfaden:

**SEB** 

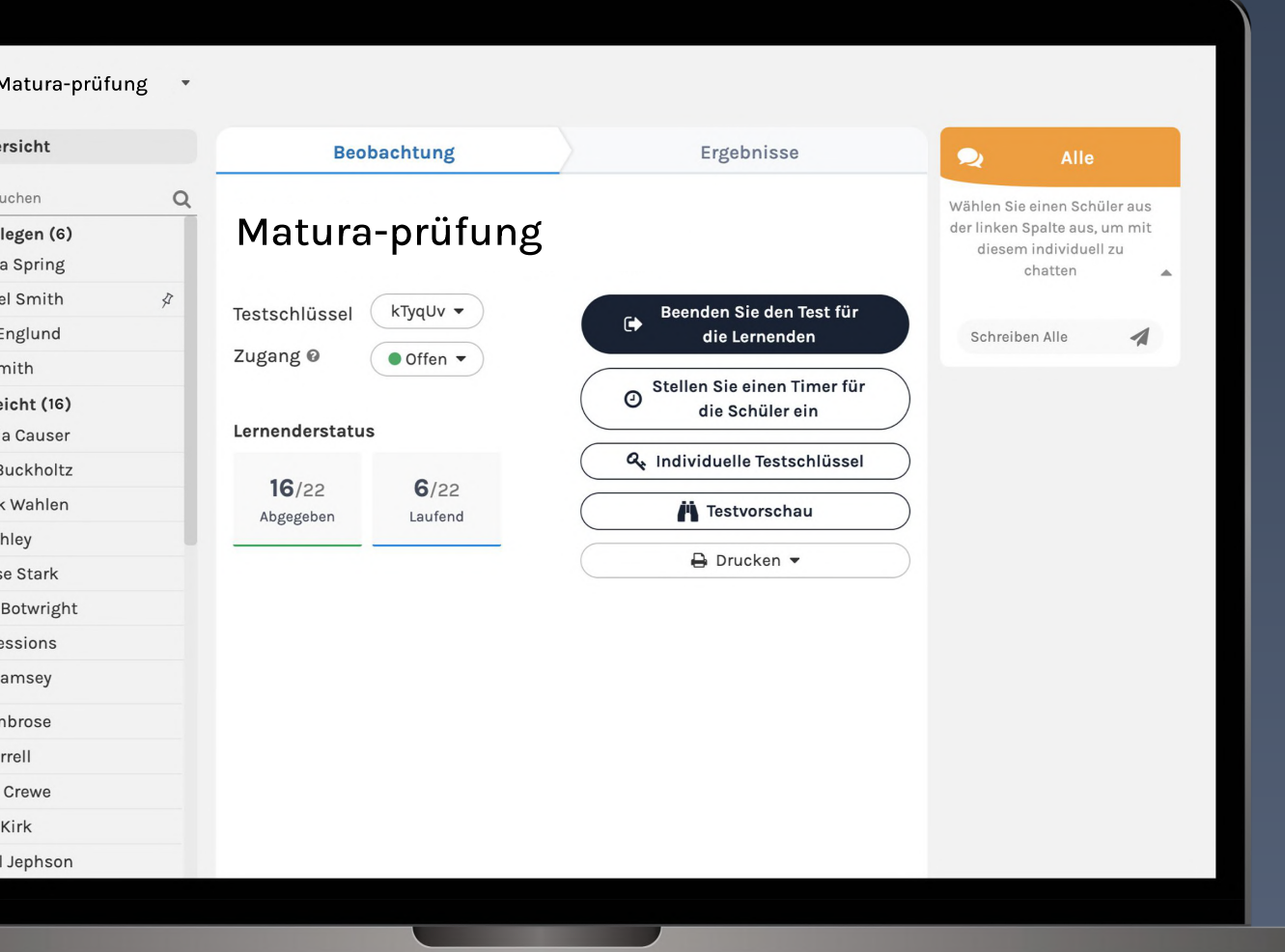

## Inhalt

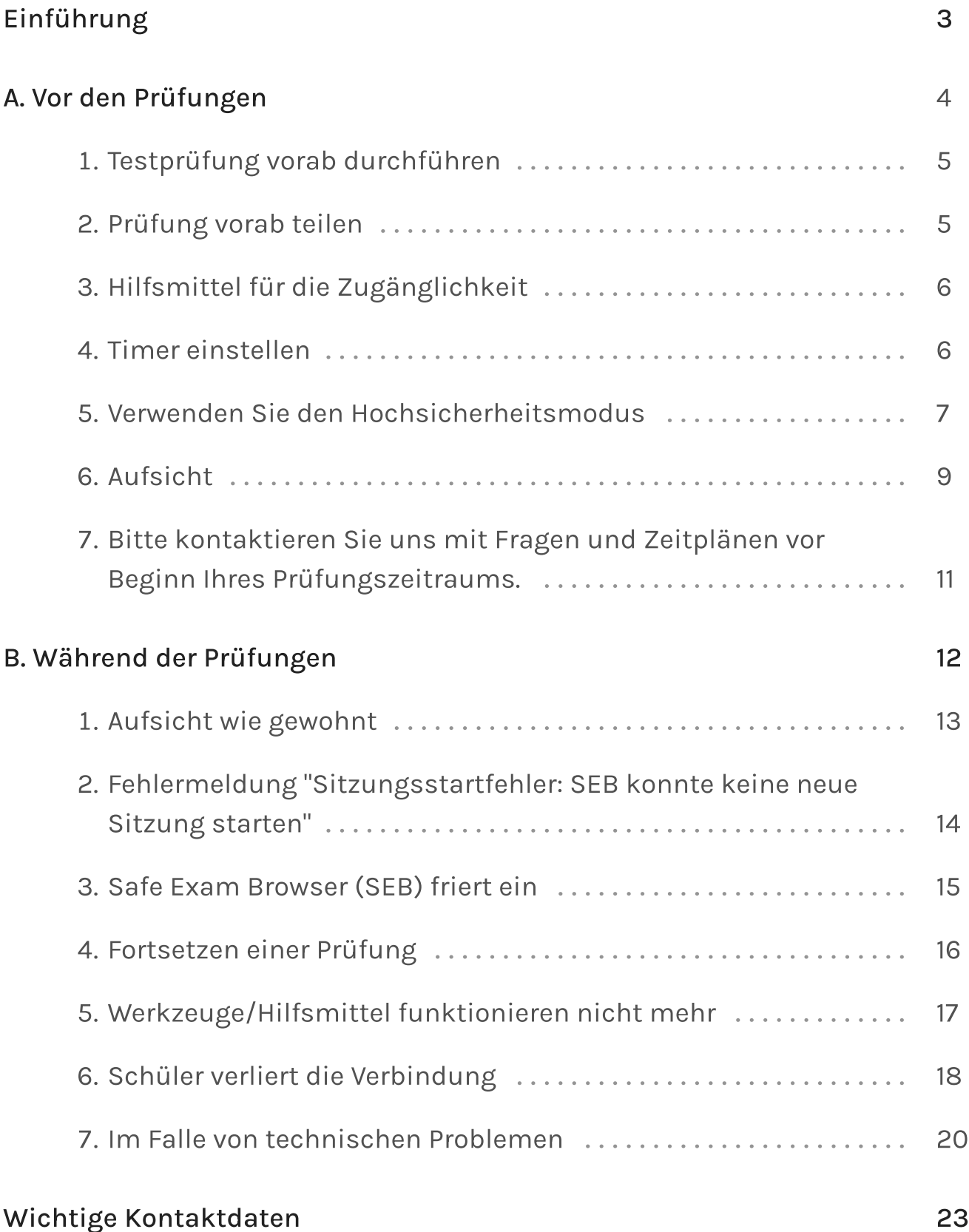

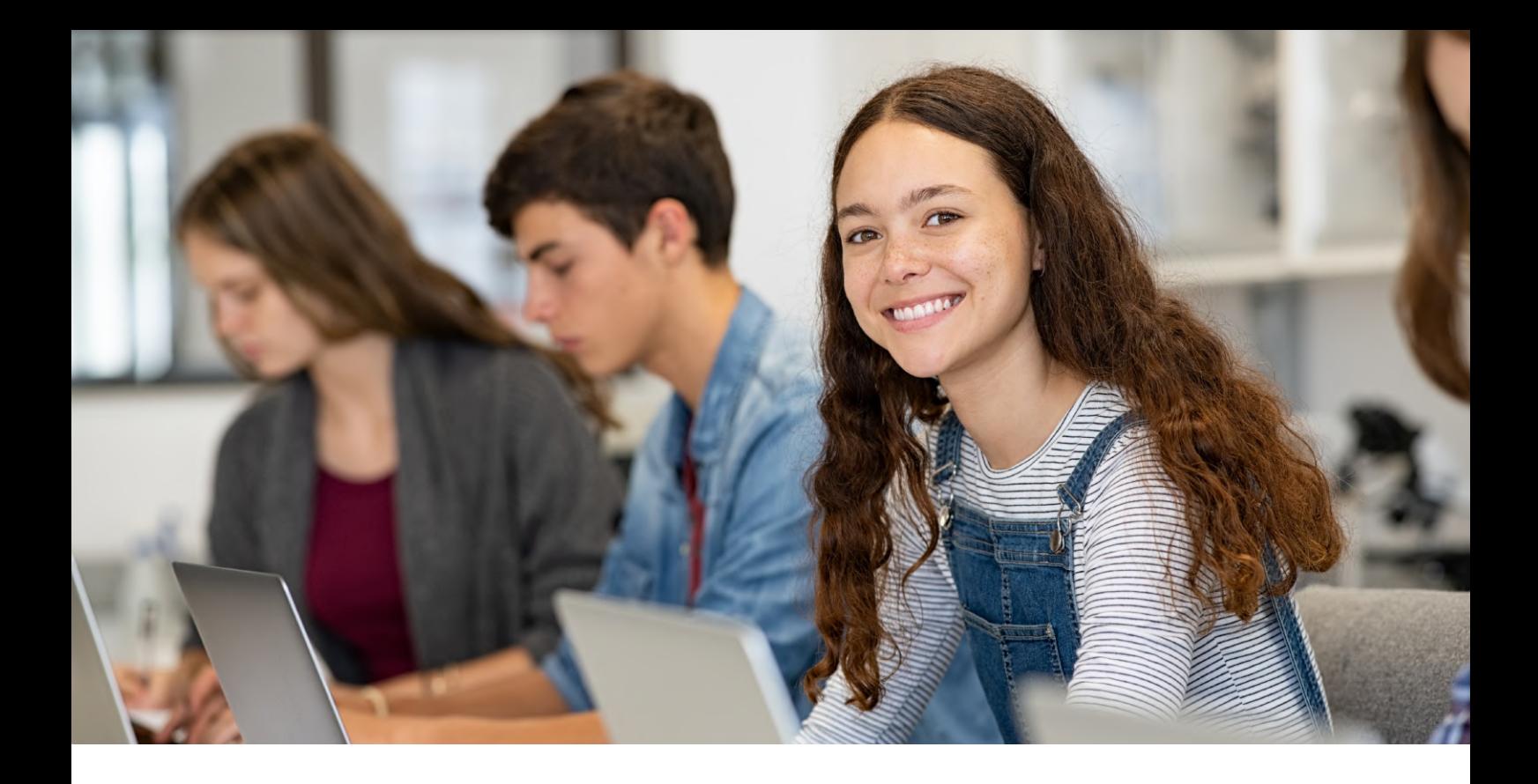

#### Willkommen bei Exam.net!

Wir freuen uns sehr, Sie an Bord zu haben! Dieses Einführungsbuch für Prüfungen ist darauf ausgelegt, Ihnen dabei zu helfen, unsere Plattform effektiv zu nutzen, um die Maturaprüfungen zu überwachen.

Wir werden diesen Leitfaden in zwei Hauptabschnitte gliedern:

A. Wichtige Tipps zu Dingen, die vor der Durchführung von Prüfungen auf Exam.net zu beachten sind.

B. Während der Prüfung: wichtige erforderliche Funktionen und was zu tun ist, wenn etwas Unerwartetes passiert.

Abschnitt A

# Vor den Prüfungen

Was sollte vor der Durchführung der Maturaprüfungen auf Exam.net beachtet werden?

## 1. Testprüfung vorab durchführen

Der wichtigste Aspekt für eine reibungslose digitale Durchführung von Prüfungen wie z.B. Maturaprüfungen ist, dass Lehrpersonen und Schüler mit dem System vertraut sind. Es ist entscheidend, vorab Testprüfungen mit den Schülern durchzuführen, vorzugsweise mehrmals und unter Bedingungen, die denen während der tatsächlichen Prüfung so ähnlich wie möglich sind. Zum Beispiel ist es vorteilhaft, Prüfungen mit mehreren Klassen gleichzeitig durchzuführen und Funktionen wie das Teilen von Prüfungen und die gegenseitige Unterstützung bei der Aufsicht und Überwachung zu testen.

#### 2. Prüfung vorab teilen

Stellen Sie sicher, dass die Prüfung im Voraus mit allen Lehrpersonen geteilt wird, die während der Durchführung Zugang dazu haben sollen. Dies erleichtert die Prüfungsdurchführung, wenn eine Lehrkraft erkrankt. Wenn die Prüfung mit dem Exam.net-Administrator(in) der Schule geteilt wird, kann diese Person die Prüfung dann mit anderen Lehrpersonen an der Schule teilen.

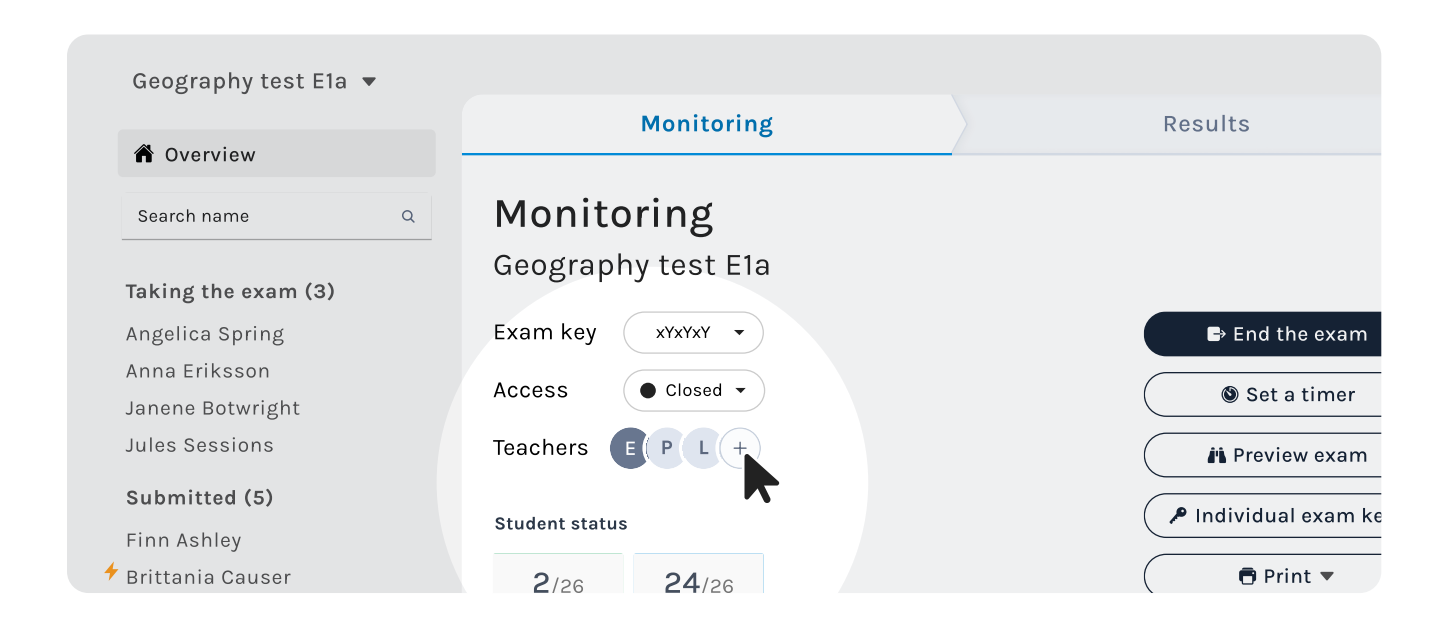

## 3. Hilfsmittel für die Zugänglichkeit

Wenn Schüler spezielle Hilfsmittel benötigen, wie etwa Text-zu-Sprache, Wörterbücher oder Übersetzungen, die genehmigt wurden, können Sie diese entweder für die gesamte Klasse in den Prüfungseinstellungen aktivierenoder für <u>einzelne Schüler</u> auf der Aufsichtsseite, sobald sie die Prüfung beginnen. Sie finden einen hilfreichen Link zu all unseren Werkzeugen<u>hier</u>!

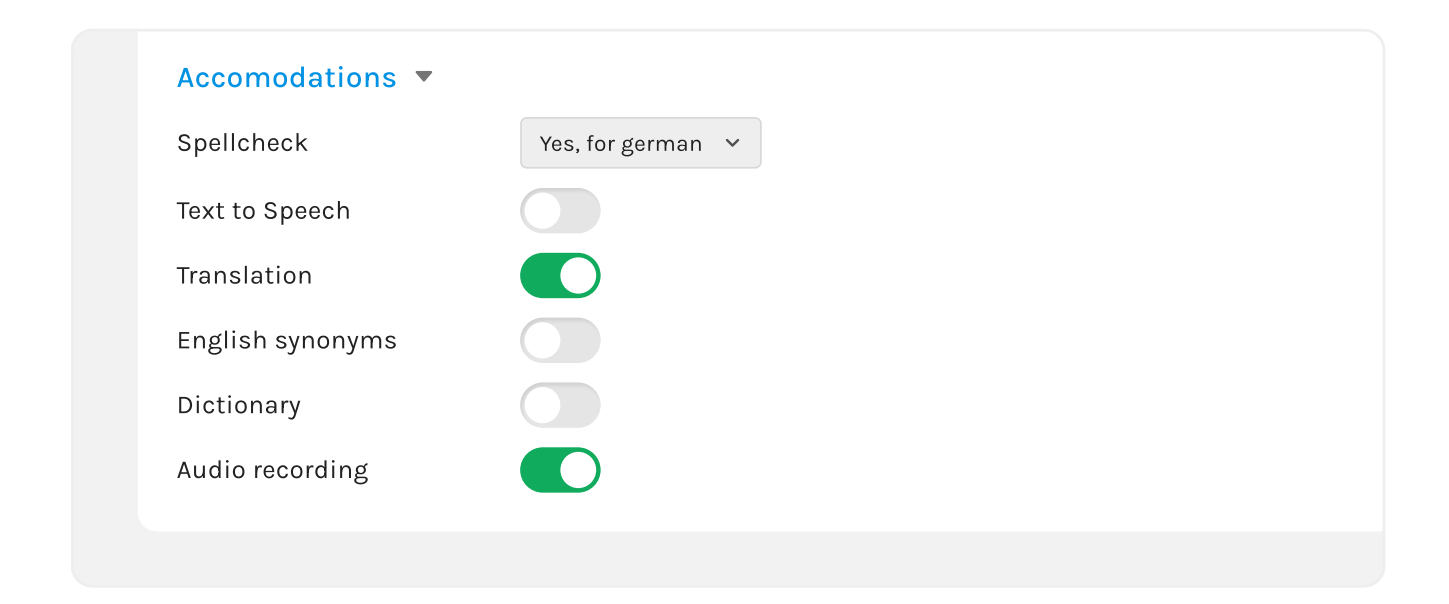

#### 4. Timer einstellen

Wenn Sie wissen, dass Ihre Prüfung einen offiziell zugelassenen Zeitraum hat, können Sie jetzt über Exam.net einen Timer einstellen. Diese Funktion funktioniert am besten im Hochsicherheitsmodus. Hier [finden](https://faq-en.exam.net/article/64302/set-a-time-limit) Sie alle einfachen Schritte! Beachten Sie bitte, dass für Schüler, die zusätzliche Zeit benötigen, die Prüfung für sie erneut geöffnet werden muss, wenn der offizielle Zeitraum abgelaufen ist. Unser bester Tipp ist jedoch, eine separate Prüfung für diese Schüler zu erstellen. Außerdemkönnen die Schüler die <mark>Prüfung fortsetzen</mark>, wenn der Timer abläuft.

#### 5. Verwenden Sie den Hochsicherheitsmodus

Im Browsermodus, in dem Prüfungen in jedem Webbrowser durchgeführt werden, besteht das Risiko, dass Schüler von der Prüfung ausgeschlossen werden, wenn beispielsweise der Bildschirmschoner aktiviert ist oder der Computer ein Update versucht. Durch die Verwendung des Hochsicherheitsmodus werden all diese Probleme vermieden, sodass Schüler sich auf ihre Leistung und die Lehrkraft sich auf die Prüfungsaufsicht konzentrieren können. Die Nutzung des Hochsicherheitsmodus ist auch wichtig, um besser vor Betrug zu schützen und die sichere Prüfungsumgebung zu gewährleisten, die während Ihrer Prüfungen erforderlich ist. Stellen Sie sicher, dass alle SchülerZugang zum SEB haben, dass die Funktion getestet wurde und dass alle mit der Funktionsweise gut vertraut sind.

#### Configurations General Exam type settings Student Information Student Workspace Cheat Prevention Require high-security mode Exam.net-applications (iOS and macOS), SEB (Windows), TaT (Windows 10) or the Chromebook-app. High security mode settings The high-security mode is recommended as soon as the necessary software is installed. Allow any browser but prefer high-security mode High-security mode will be suggested, but the student may also start the exam in any browser. You can see when monitoring the exam if the student is using the high-security mode. Allow any browser The exam will open in any browser

Um die Unterschiede zwischen dem Hochsicherheitsmodus und den anderen verfügbaren Modi zu verstehen, sehen Sie bitte die folgende Tabelle:

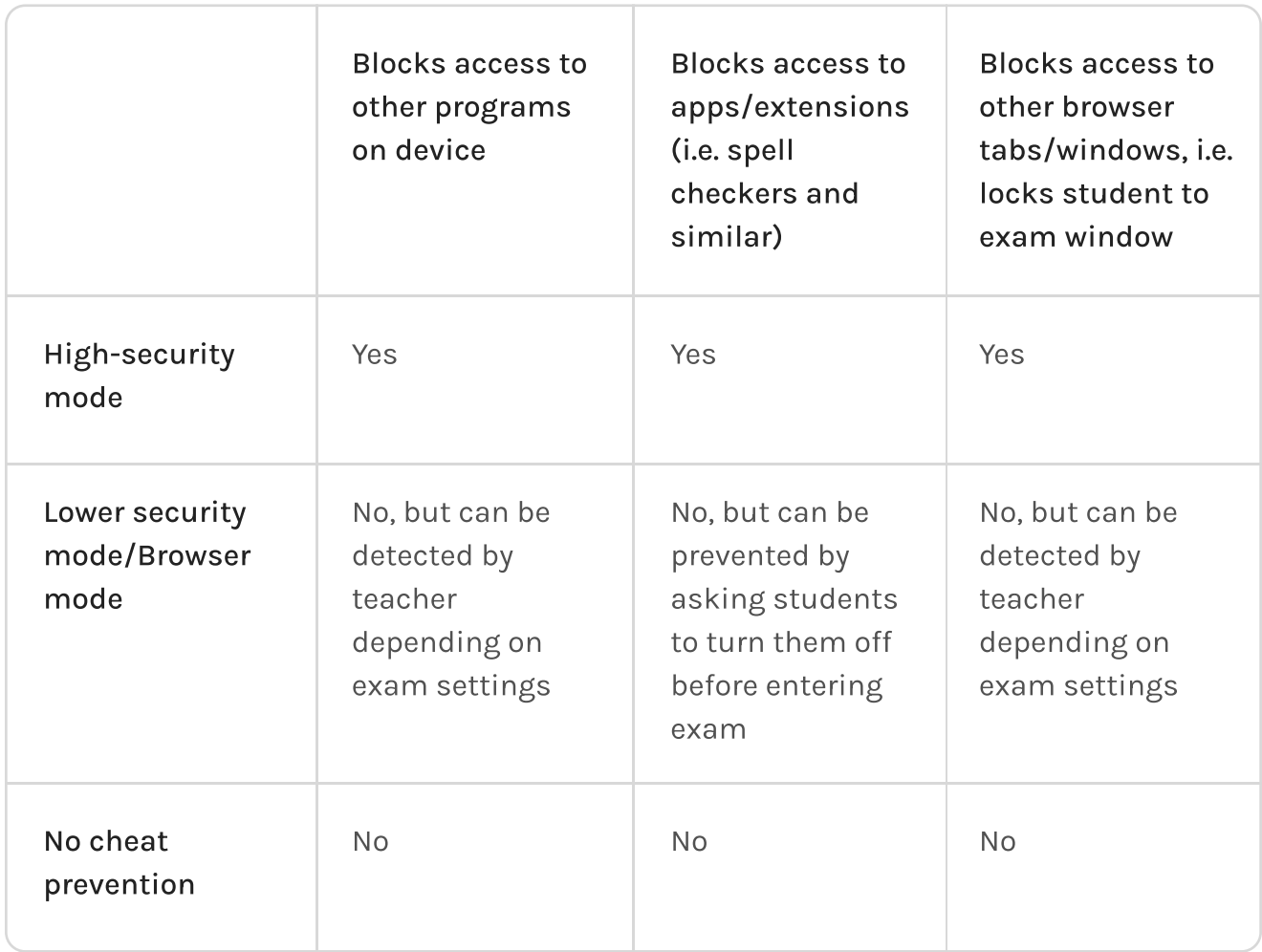

#### 6. Aufsicht

#### a. Bestätigung der Schüleridentität

Die Identität des Schülers muss bei einer Prüfung überprüft werden. Dies geschieht auf Exam.net, indem die Lehrkraft den Namen, der im Prüfungsfenster des Schülers angezeigt wird, mit dem Schüler am Computer vergleicht. Wenn die Lehrkraft die Schüler nicht kennt, können beispielsweise Ausweise verwendet werden.

Die entspricht der Kontrolle, die bei traditionellen Papierprüfungen bei der Abgabe stattfindet. Der Unterschied ist, dass dies während der Prüfung in aller Ruhe geschieht, und nicht gleichzeitig für alle Schüler am Ende oder zu Beginn der Prüfung.

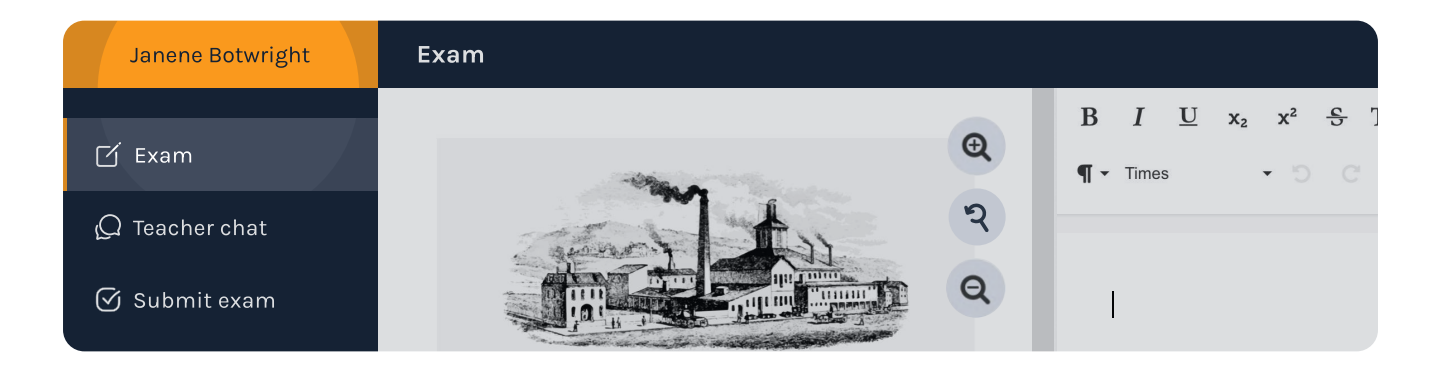

#### b. Wie man gleichzeitig zwei Prüfungen durchführt und beaufsichtigt.

Es ist durchaus möglich, einen oder mehrere Tests, die gleichzeitig List item während des gleichen Prüfungszeitraums durchgeführt werden, zu beaufsichtigen. Beide Prüfungen können in separaten Tabs oder Fenstern geöffnet werden, und die Lehrkraft kann zwischen ihnen auf demselben Gerät wechseln. Um die Prüfungen gleichzeitig zu überwachen, können Sie die Aufsichtsansicht in separaten Fenstern öffnen und sie nebeneinander anzeigen. Alternativ können Sie beide auch auf separaten Bildschirmen überwachen. Das ist ganz allein Ihre Entscheidung als Lehrkraft und etwas, das Sie vor dem Start Ihrer Prüfungen festlegen können.

c. Zwei Klassen schreiben denselben Test, aber zwei verschiedene Lehrkräfte müssen beurteilen.

Es ist möglich, dass zwei Klassen denselben Test schreiben, wenn sie zwei verschiedene Lehrkräfte haben. Es gibt verschiedene Möglichkeiten, dies zu tun, zwei der einfachsten sind hier aufgeführt:

a. Die Lehrkräfte teilen den Test miteinander und erstellen ihre eigenen Kopien. Jede Klasse hat somit denselben Test, aber mit einem anderen Testschlüssel. Auf diese Weise erhalten beide Lehrkräfte am Ende der Prüfung die korrekten Arbeiten ihrer Schüler.

b. Alle Schüler erhalten denselben Test und denselben Testschlüssel, aber beide Lehrkräfte haben gemeinsamen Zugriff auf die gesamte Prüfungsgruppe. Die Lehrkräfte beurteilen dann nur ihre eigenen Schüler.

#### d. Geteilte Prüfungsaufsicht

Zwei oder mehrere Lehrkräfte können eine Prüfung gleichzeitig beaufsichtigen, indem sie "Exam.net" verwenden. Hier finden Sie weitere Informationen zum Teilen von Prüfungen: [Prüfung mit Kollegen teilen](https://faq-en.exam.net/article/50177/).

#### e. Chat

Sie finden den Schüler-/Lehrperson-Chat rechts auf der Seite in der Aufsichtsansicht. Er kann unabhängig davon verwendet werden, wo Sie sich in der Aufsichtsansicht befinden. Um mit einem bestimmten Schüler zu chatten, klicken Sie auf den Namen des Schülers in der Teilnehmerliste.

## 7. Bitte kontaktieren Sie uns mit Fragen und Zeitplänen vor Beginn Ihres Prüfungszeitraums.

Bitte kontaktieren Sie unser Support-Team mit Fragen oder wichtigen Anliegen vor Beginn des Matura-Prüfungszeitraums, um sicherzustellen, dass Sie gut vorbereitet sind, falls Sie Bedenken oder Fragen haben, die Sie klären möchten.

Sie können uns auch Ihre Zeitpläne mailen, damit wir wissen, wann Ihre Prüfungen stattfinden. Auf diese Weise sind wir, wenn Probleme auftreten, zu den richtigen Zeiten verfügbar, um Ihnen so schnell wie möglich zu helfen. Sie erreichen uns jederzeit direkt unte[r](mailto:support@exam.net)  [support@exam.net](mailto:support@exam.net).

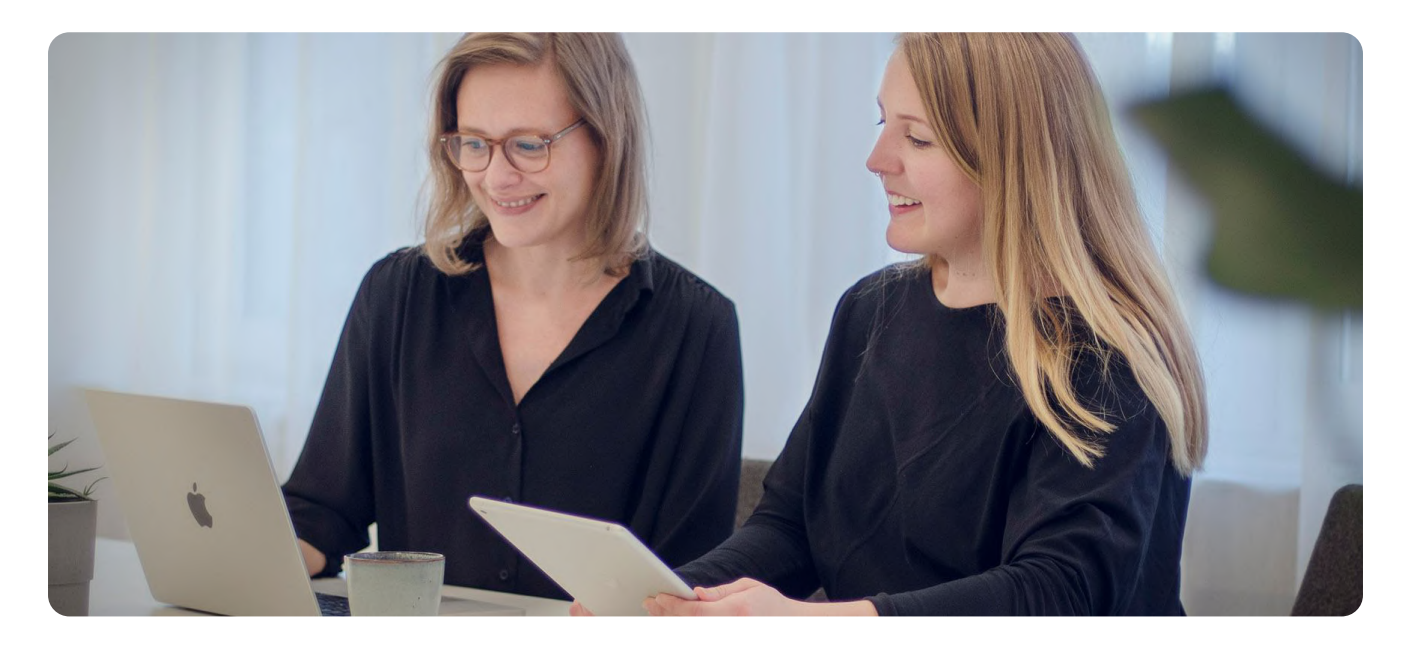

Exam.net Support-Team support and support and support and support and support and support and support and support and support and support and support and support and support and support and support and support and support

Abschnitt B

# Während der Prüfungen

Wichtige erforderliche Funktionen und was zu tun ist, wenn etwas Unerwartetes passiert.

In diesem Abschnitt werden Lösungen für Situationen gesammelt, die während einer Prüfung auftreten können, wie z. B. ein Computerfehler. Dieses Material ist für Lehrpersonal, Aufsichtspersonal und IT-Mitarbeiter gedacht, um im Falle von unerwarteten Ereignissen eine einfache Lösung zu ermöglichen.

#### 1. Aufsicht wie gewohnt

Bitte beachten Sie, dass herkömmliche Methoden der unerlaubten Hilfe, wie das Benutzen von Notizen oder versteckten Handys, nicht durch ein digitales Prüfungssystem verhindert werden können. Daher muss eine Prüfung weiterhin wie üblich physisch überwacht werden. Mehrere Aufsichtspersonen sind vorteilhaft, um kontinuierliche Aufsicht sicherzustellen, besonders wenn Schüler Fragen haben oder andere Aufmerksamkeit erfordernde Situationen auftreten.

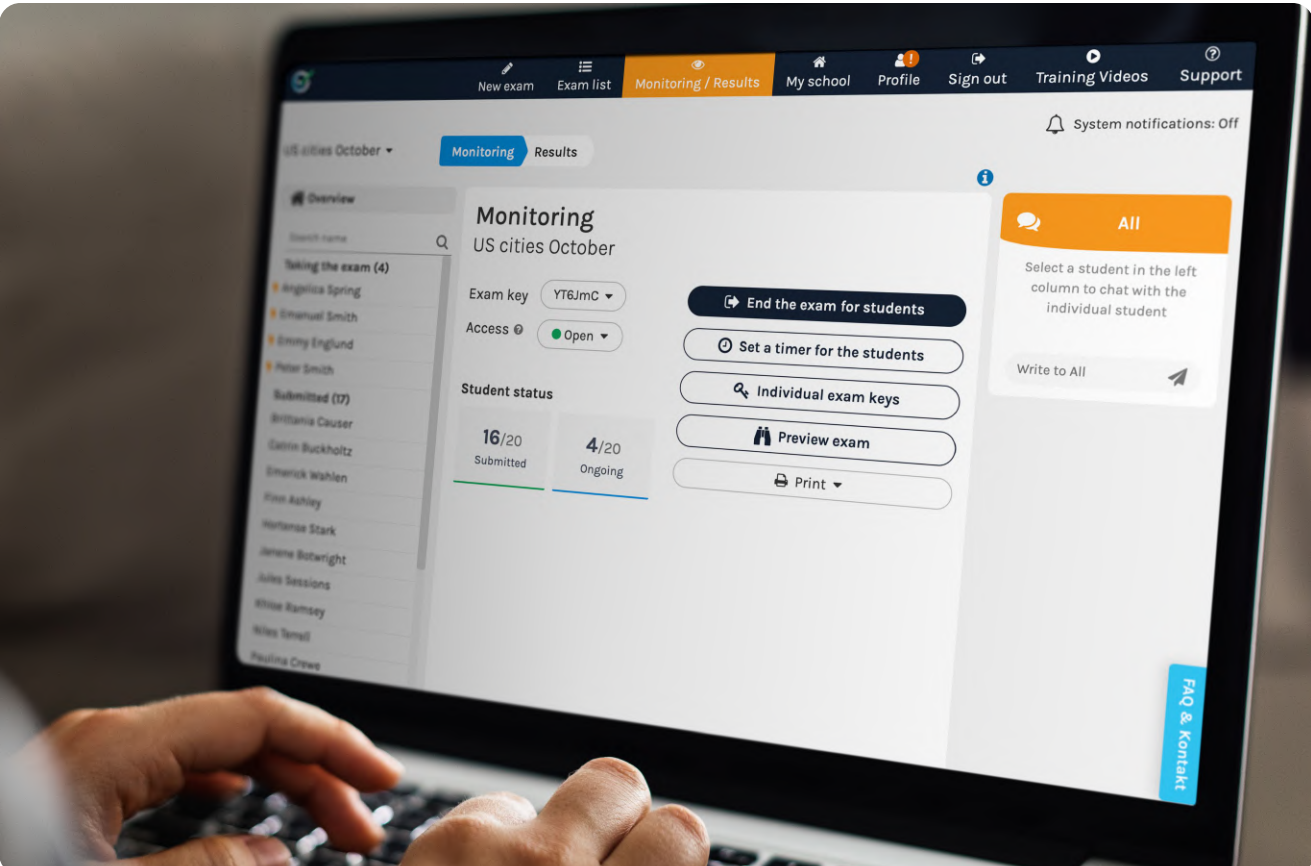

## 2. Fehlermeldung "Sitzungsstartfehler: SEB konnte keine neue Sitzung starten"

Die Fehlermeldung deutet darauf hin, dass der Safe Exam Browser (SEB) aus irgendeinem Grund auf dem aktuellen Gerät nicht gestartet werden kann. Die Fehlermeldung zeigt normalerweise auch den Pfad zu den Protokolldateien von SEB an. In diesen Dateien finden Sie weitere Informationen darüber, warum SEB nicht gestartet werden kann. Normalerweise kann das Problem schnell gelöst werden, indem SEB manuell gestartet und dann über die Schaltfläche unten rechts geschlossen wird.

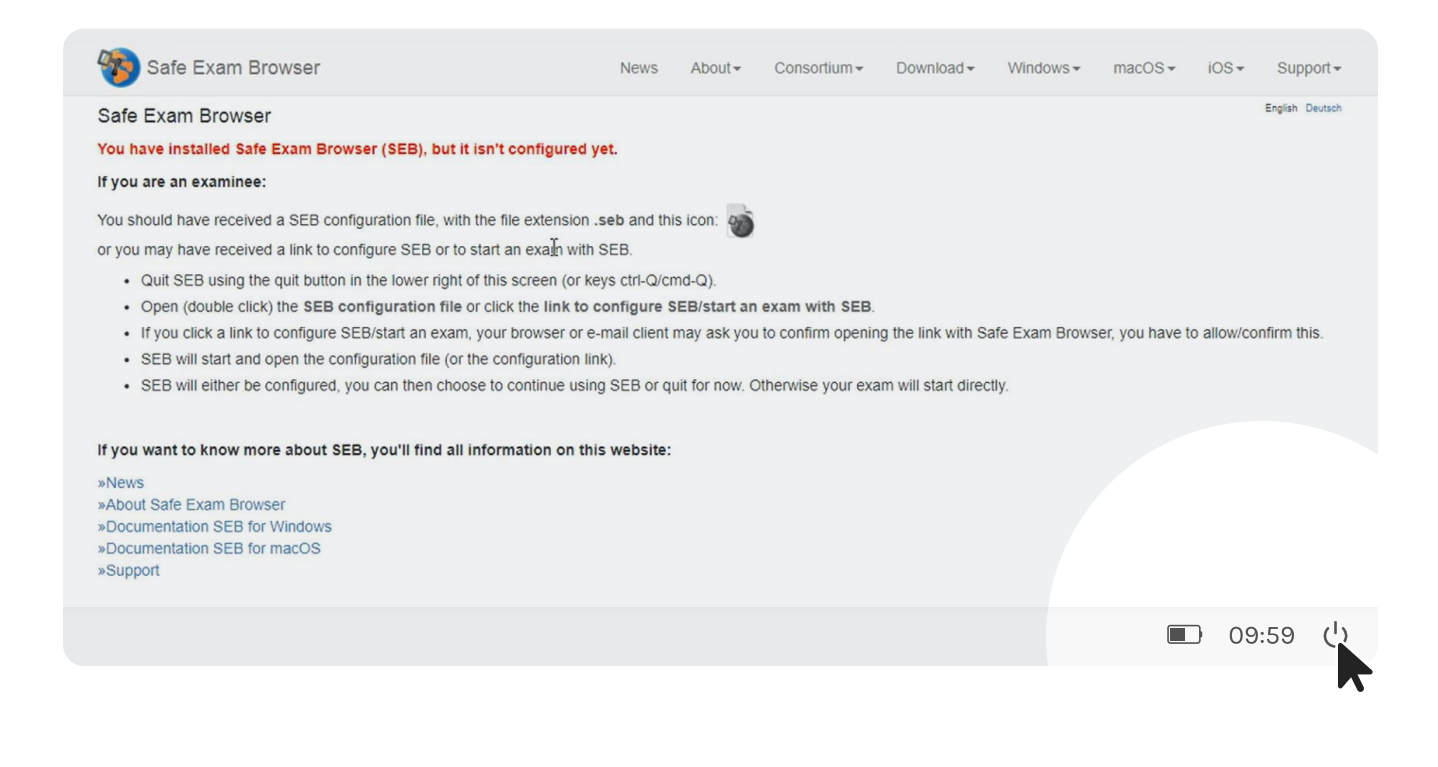

#### 3. Safe Exam Browser (SEB) friert ein

Ein Problem, das bei einigen Schülern auftritt, ist, dass der Safe Exam Browser in einen gesperrten Zustand gerät und der Schüler die Prüfung daher nicht wie beabsichtigt starten oder fortsetzen kann. Dies kann beispielsweise passieren, wenn das Gerät keinen Akku mehr hat, und ist eine Sicherheitsfunktion in SEB.

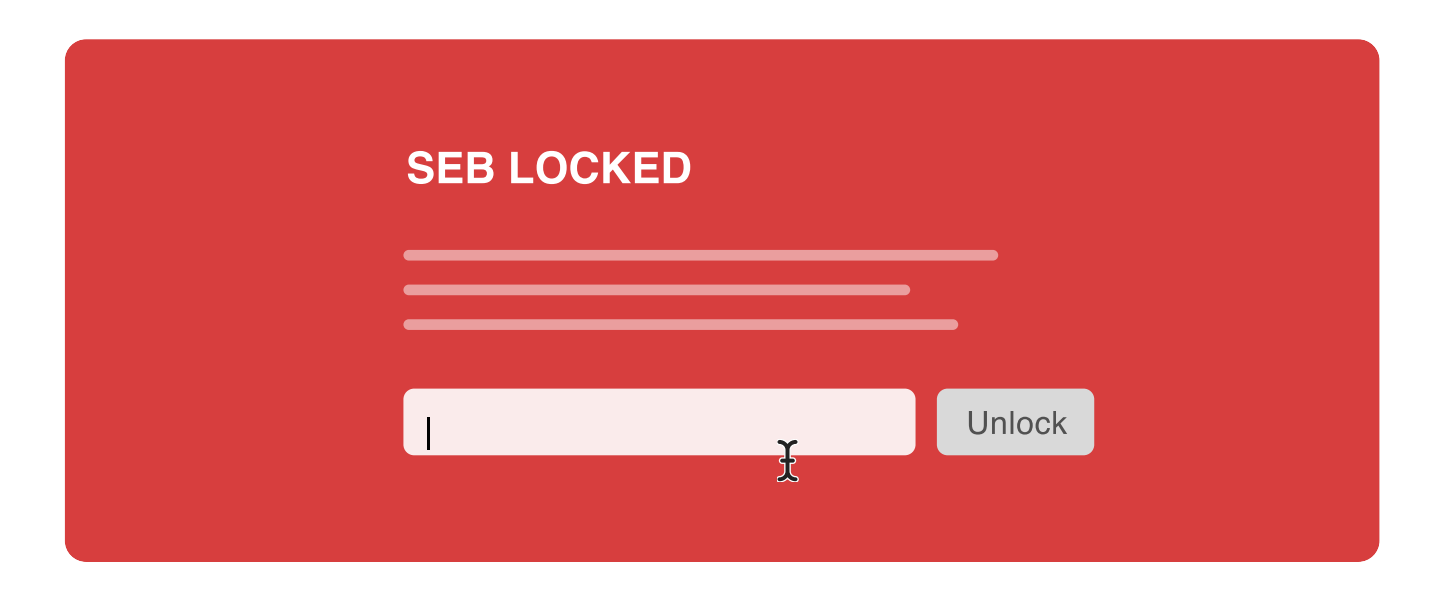

Wenn SEB nach einem sogenannten **Ouit password** fragt, ist es in der Aufsichtsansicht der Prüfung unter dem Namen jedes Schülers verfügbar oder alternativ in den Sicherheitseinstellungen der Prüfung.

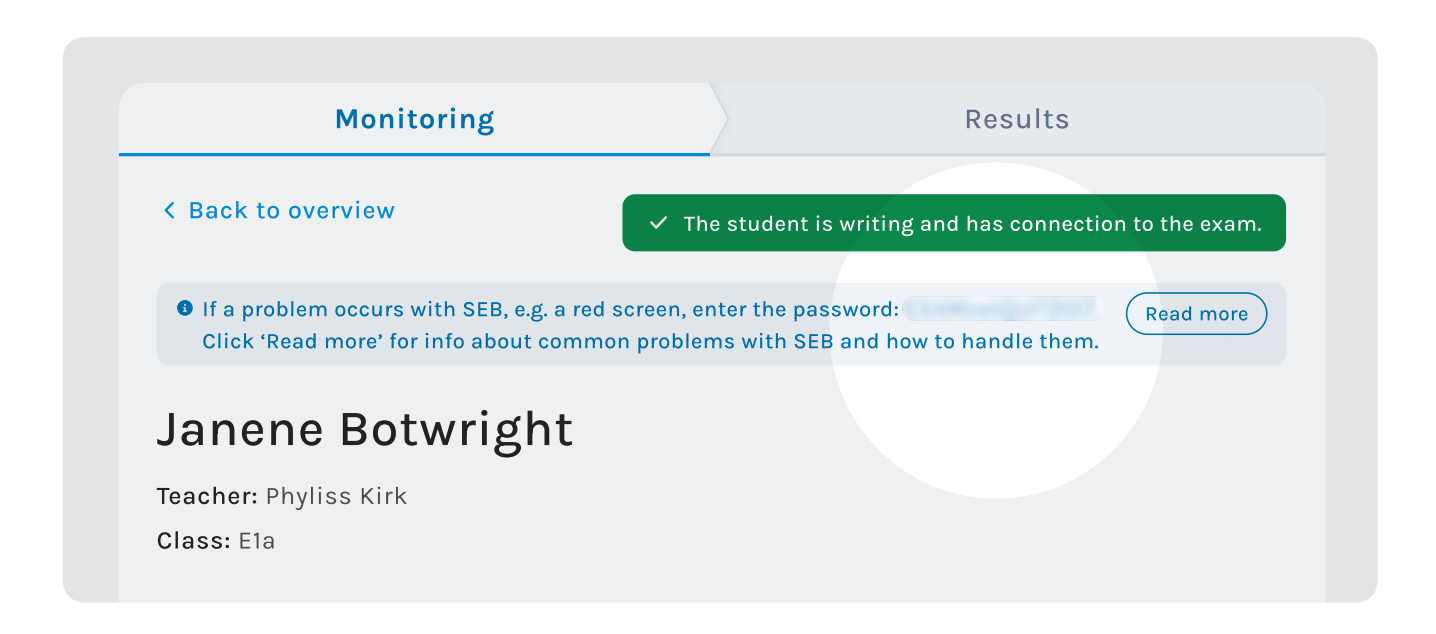

#### 4. Fortsetzen einer Prüfung

Wenn der Computer eines Schülers nicht funktioniert oder der Akku leer ist, kann die Prüfung von einem anderen Gerät aus fortgesetzt werden. Dies geschieht, indem die Lehrperson einen individuellen Testschlüssel abruft, der in der Aufsichtsansicht der Prüfung verfügbar ist.

Dies erfolgt auf die gleiche Weise, als würde ein Schüler eine Prüfung während der nächsten Unterrichtsstunde fortsetzen. Eine Testsitzung endet immer damit, dass der Schüler seine Prüfung einreicht, unabhängig davon, ob sie fortgesetzt werden muss oder nicht. Wenn während der Prüfung etwas schiefgeht, sodass der Schüler nicht mehr schreiben kann, kann dies auf die gleiche Weise gelöst werden. Der Schüler reicht die Prüfung ein und setzt sie dann mit einem individuellen Testschlüssel fort. Wenn das Problem weiterhin besteht, empfehlen wir, den Computer neu zu starten oder auf ein anderes Gerät zu wechseln.

Die individuellen Testschlüssel sind standardmäßig für eine Verwendung gültig und werden nach jeder Verwendung geändert. Dies soll verhindern, dass der Schüler sich den Schlüssel merkt und die Prüfung eigenständig fortsetzt.

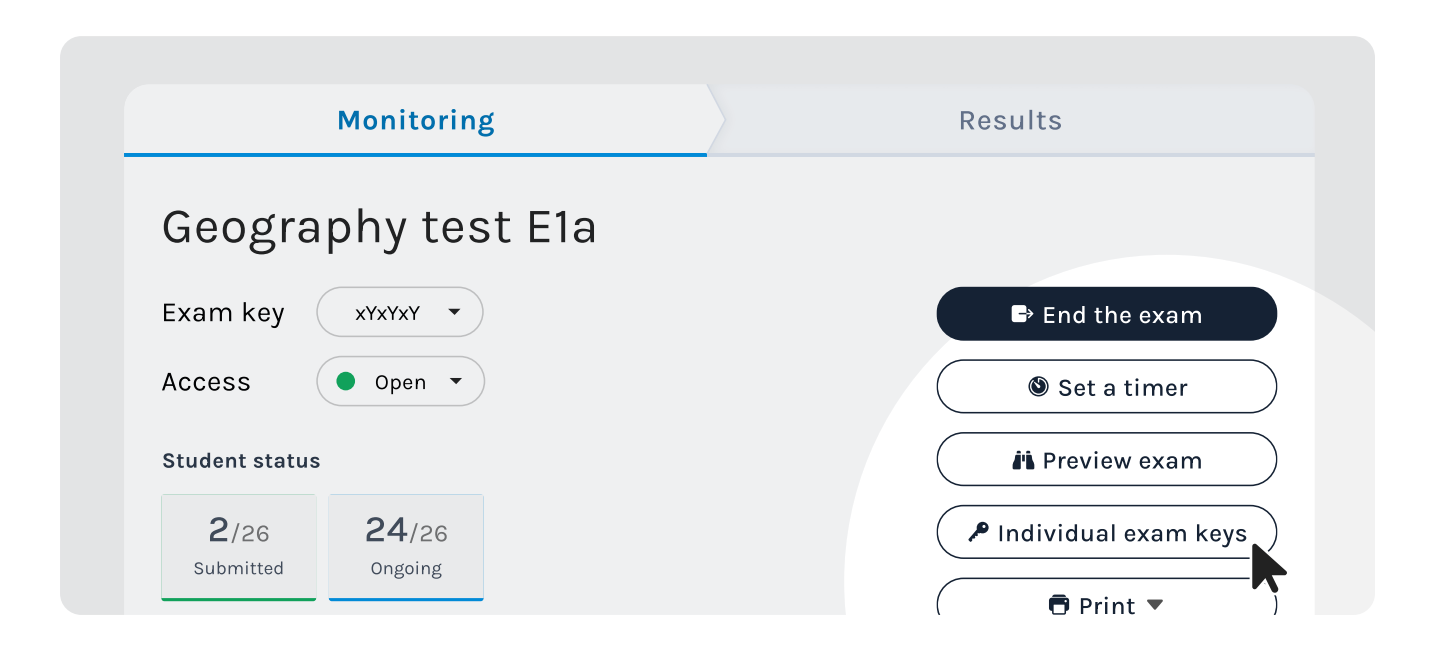

#### 5. Werkzeuge/Hilfsmittel funktionieren nicht mehr

Rechtschreibprüfung, Wörterbücher, Text-zu-Sprache usw. sind auf eine funktionierende Internetverbindung angewiesen. Wenn ein Werkzeug/ Hilfsmittel während der Prüfung für einzelne Schüler nicht mehr funktioniert, können Sie versuchen, es zu deaktivieren und dann sofort wieder zu aktivieren. Dies erfolgt in der **Aufsichtsansicht** der Prüfung, indem Sie auf den Namen des Schülers und dann auf Anpassungen klicken. Wenn es immer noch nicht funktioniert, empfehlen wir, dass der Schüler die Prüfung einreicht und sie dann erneut mit einem individuellen Testschlüssel fortsetzt.

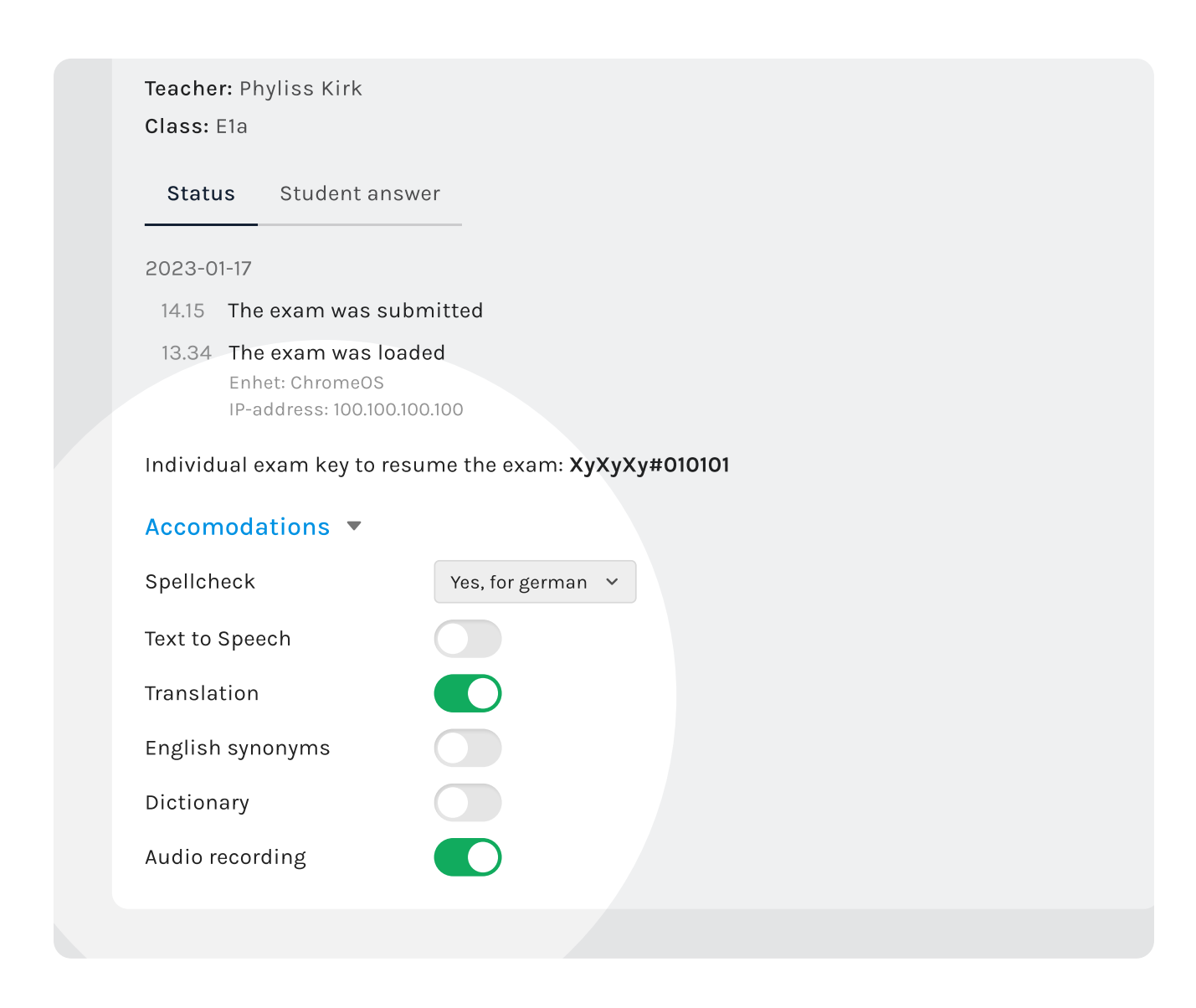

## 6. Schüler verliert die Verbindung

Wenn ein Schüler während der Prüfung die Verbindung verliert, wird die Lehrperson darüber in der Aufsichtsansicht der Prüfung informiert. Der Schüler kann auch offline weiter schreiben, und die meisten Funktionen funktionieren wie gewohnt, aber beispielsweise Wörterbücher und Rechtschreibprüfungen stehen nicht zur Verfügung. Exam.net versucht dann fortlaufend, die Verbindung wiederherzustellen. Sobald dies gelingt, wird der normale Zustand wiederhergestellt. Wenn die Verbindung abbricht und die Prüfung nicht eingereicht werden kann, werden dem Schüler die Informationen auf dem Bild unten angezeigt.

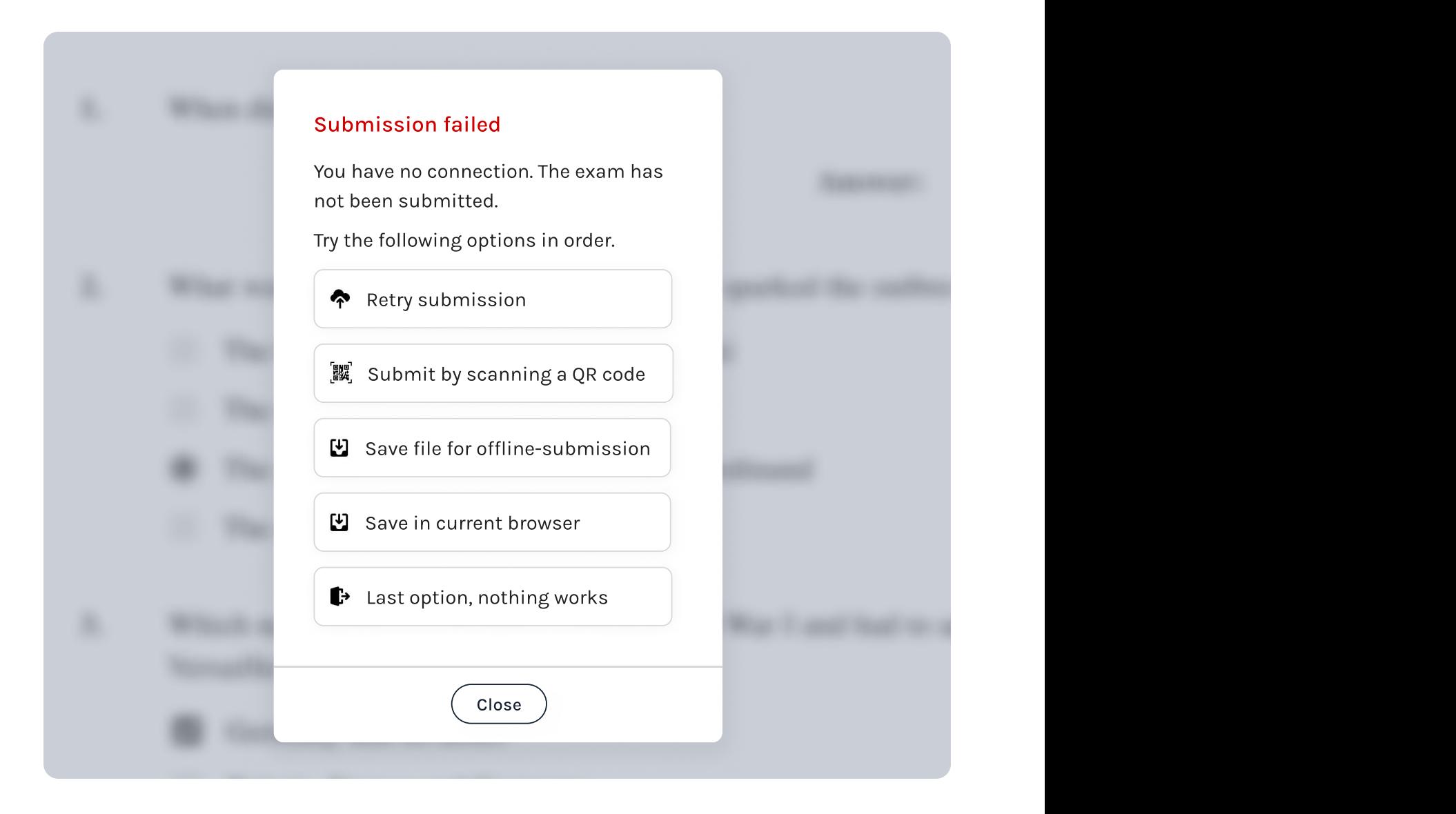

Hier erhält der Schüler zusätzlich zur Unterstützung beim erneuten Einreichen (z. B. bei einem vorübergehenden Verbindungsproblem) die folgenden Vorschläge für eine Offline-Einreichung:

a. Über OR-Code einreichen. Mithilfe eines beliebigen Mobiltelefons, das nicht bei Exam.net angemeldet sein muss, kann ein QR-Code gescannt werden. Verwenden Sie die integrierte Kamera oder einen beliebigen QR-Code-Scanner, und der Text wird automatisch auf diese Weise eingereicht. Auf dem Telefon wird eine Rückmeldung erhalten, ob die Einreichung erfolgreich war. Vergessen Sie nicht, das Telefon vom Schulnetzwerk zu trennen, falls dieses die Ursache des Problems zu sein scheint.

b. Datei zum Offline-Einreichen speichern. Eine verschlüsselte Datei wird auf dem Gerät des Schülers in dem Ordner heruntergeladen, in dem heruntergeladene Dateien normalerweise gespeichert werden. Sobald das Gerät eine Internetverbindung hat, kann der Schüler die Datei doppelklicken, und sie wird automatisch mit Exam.net synchronisiert.

c. Mit der Option "Im Browser speichern" kann die Prüfung geschlossen werden, auch wenn sie im Hochsicherheitsmodus durchgeführt wird, und die Antworten des Schülers werden dann verschlüsselt im Browser gespeichert. Indem Sie später zu [https://](https://exam.net/offline) [exam.net/offline](https://exam.net/offline) gehen, können Sie dies mit Exam.net synchronisieren. HINWEIS! Diese Option steht nicht immer zur Verfügung, insbesondere wenn die Schüler SEB oder unsere Apps verwenden. In solchen Fällen ist sie für die Schüler nicht sichtbar.

Tip! Als zusätzliche Sicherheitsmaßnahme kann es nützlich sein, ein Foto des Textes des Schülers mit einem Telefon zu machen, aber denken Sie daran, die Fotos zu löschen, sobald Sie bestätigt haben, dass der Text des Schülers mit Exam.net synchronisiert wurde.

#### 7. Im Falle von technischen Problemen

Für IT-Spezialisten und Lehrpersonen

Die folgenden Ratschläge gelten im Falle breiterer technischer Probleme, d. h. nicht für einen einzelnen Schüler mit einem defekten Computer. Es könnte sich zum Beispiel um Folgendes handeln:

- WLAN-Ausfall in der Schule.
- ^ Technische Probleme bei Exam.net oder einem Anbieter von Exam.net.

Der wichtigste Ratschlag im Falle von technischen Problemen besteht darin, den Schülern zu ermöglichen, ihre Prüfungen fortzusetzen und einzureichen:

a. Erlauben Sie den Schülern, ihre Prüfungen fortzusetzen. Die Schüler können ihre Prüfungen trotz technischer Probleme mit \_LAN oder Exam.net fortsetzen. Der Text wird lokal auf den Computern gespeichert und dann synchronisiert, wenn die Verbindung oder Exam.net funktioniert. Auch wenn Sie als Lehrperson sich nicht bei Exam.net anmelden können, können die Schüler weiterhin schreiben.

b. Erlauben Sie den Schülern, ihre Prüfungen einzureichen, wenn sie fertig sind. Wenn die Schüler fertig sind, können sie ihre Prüfungen wie gewohnt einreichen - auch wenn Exam.net ausfällt oder es andere Probleme gibt. Die Antworten der Schüler erscheinen möglicherweise nicht sofort für Sie als Lehrperson, werden jedoch innerhalb weniger Stunden nach Lösung des Problems angezeigt. Auch wenn Sie als Lehrperson sich nicht bei Exam.net anmelden können, können die Schüler ihre Prüfungen einreichen.

#### Wenn Sie oder Ihre Schüler keinen Zugriff auf Exam.net haben, erhalten Sie als Lehrperson Informationen auf unserer Statusseite: [status.exam.net](https://status.exam.net)

Wenn Exam.net oder ein Anbieter von Exam.net technische Schwierigkeiten hat, erhalten Sie auf der Seite [status.exam.net](https://status.exam.net) Informationen zum Status. Im Falle von technischen Problemen haben wireine Backup-Seite unter der Adresse fallback.exam.net, die wir auch i automatisch auf unsere Apps umleiten, falls erforderlich.

DieVerfügbarkeit von fallback.exam.net hängt natürlich von dem Problem ab. Wenn das Problem das WLAN in der Schule betrifft, ist es besser, wenn Sie als Lehrperson eine alternative Internetverbindung verwenden, z. B. Ihr Telefon.

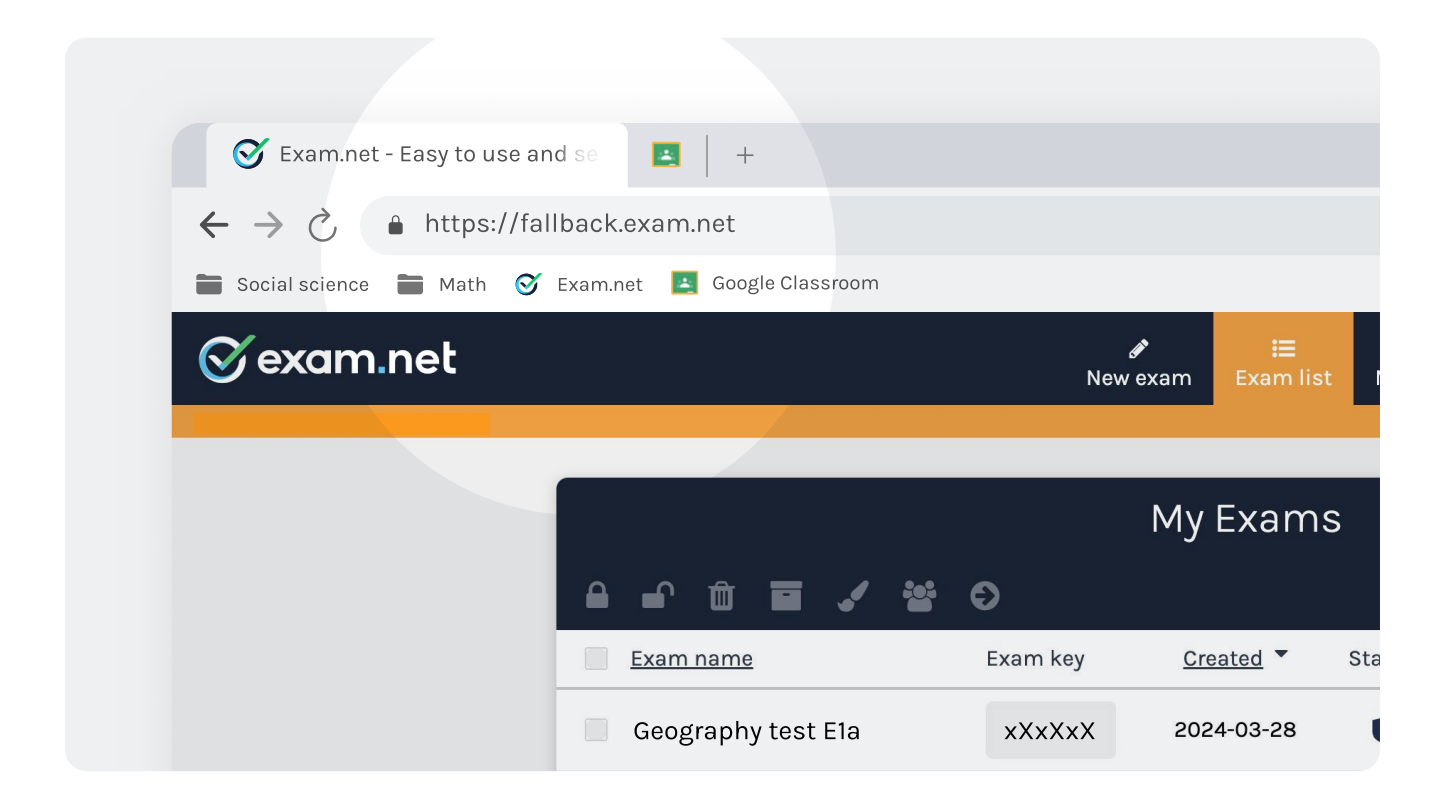

Wichtig in erster Linie: Wenn die Schüler ihre Prüfungen schreiben, lassen Sie sie weiterschreiben und erlauben Sie ihnen, die Prüfungen einzureichen. Die Ersatzseite kann in folgenden Situationen hilfreich sein:

- · Sie möchten als Lehrperson trotz technischer Probleme bei Exam.net auf Exam.net zugreifen können. Wenn Sie als Lehrperson keinen Zugriff auf Exam.net haben, können Sie zu fallback.exam.net gehen und sich wie gewohnt anmelden, um die Prüfung zu überwachen. HINWEIS: Die Schüler können weiterhin schreiben, solange sie die Prüfung nicht versehentlich verlassen. Ein Wechsel der Schüler zu fallback.exam.net ist nicht erforderlich.
- · Ein Schüler verlässt die Prüfung und möchte wieder eintreten. Wenn ein Schüler die Prüfung verlässt und wieder eintreten und dort weitermachen möchte, wo er aufgehört hat, können Sie als Lehrperson dem Schüler den individuellen Testschlüssel geben. Wenn Exam.net technische Schwierigkeiten hat, können Sie als Lehrperson sich unter fallback.exam.net anmelden, um den individuellen Testschlüssel zu erhalten, und der Schüler kann fallback.exam.net verwenden, um den Schlüssel einzugeben und die Prüfung fortzusetzen.
- · Sie haben die Prüfung noch nicht gestartet und können nicht auf Exam.net zugreifen. Versuchen Sie es mit fallback.exam.net. Die Schüler können von dort aus wie gewohnt mit der Prüfung beginnen, und Sie als Lehrperson können sich wie gewohnt anmelden und beaufsichtigen.
- . Für weitere Informationen zu verschiedenen Funktionen auf Exam.net können Sie unsere Supportseiten besuchen: [https://faq](https://faq-en.exam.net/)[en.exam.net/](https://faq-en.exam.net/)

#### Wichtige Kontaktdaten:

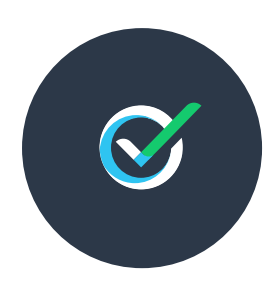

#### Exam.net Support-Team

Ihre direkten Ansprechpartner für dringende Angelegenheiten/Notfälle während Ihrer Maturaprüfungen oder für allgemeine technische Fragen.

[info@exam.net](mailto:info@exam.net) | [support@exam.net](mailto:support@exam.net)

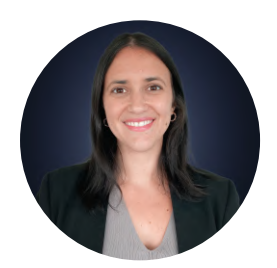

#### Aviva La Torre Ek Kundenbetreuerin (CSM)

Praktische Schulungen für Lehrpersonen, die mehr Übung mit der Plattform benötigen.

- [aviva.latorreek@exam.net](mailto:aviva.latorreek@exam.net)
- $\%$  [+46 722 030 091](tel:+46 722 030 091)